## **Monash How to access UpToDate**

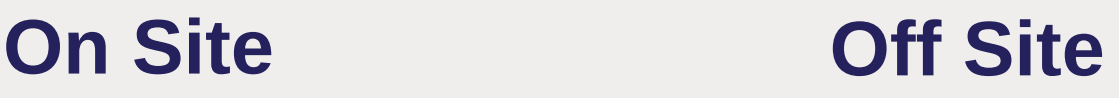

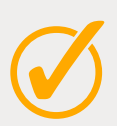

Click on the **UpToDate shortcut** on all clinical desktops

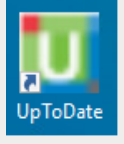

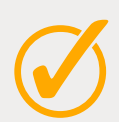

From the **EMR** menu bar or links list

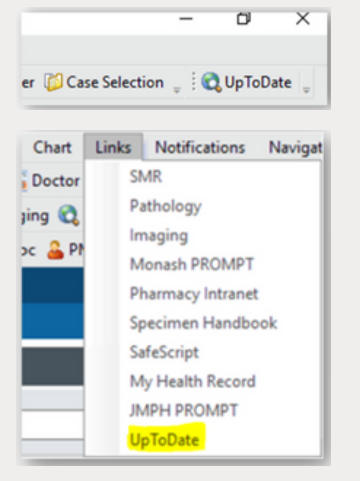

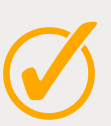

Via the Library website **[www.monashhealth.org/library](http://www.monashhealth.org/library)**

Click on the UpToDate button on the home page

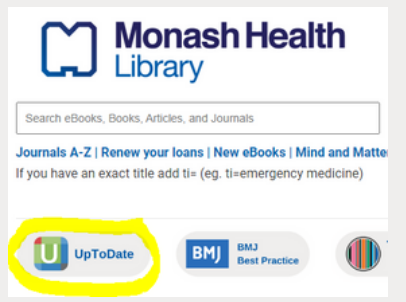

*Click on the Register button within UpToDate to setup an individual account for the mobile app and offsite access*

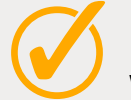

From the Library website **[www.monashhealth.org/library](http://www.monashhealth.org/library)**

Click on the UpToDate button on the home page

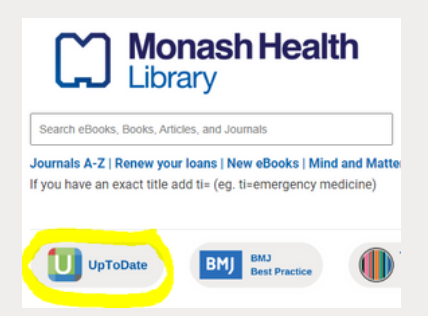

Login with staff credentials

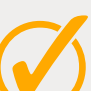

**Set up an individual account** *When on site*, access UpToDate then click on the orange register button in the top right to create an individual account under the MH subscription.

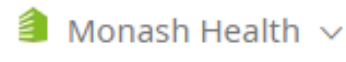

Register

Log In

Install the mobile app or visit **[uptodate.com](http://uptodate.com/)** to login with your individual account

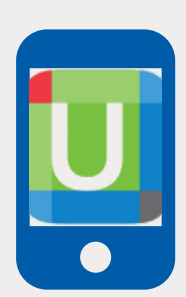

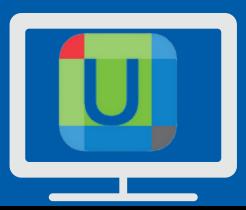

Tools to support clinical decisions are compiled on the library website **monashhealth.org/library/databases-apps/clinical-decision-support/**